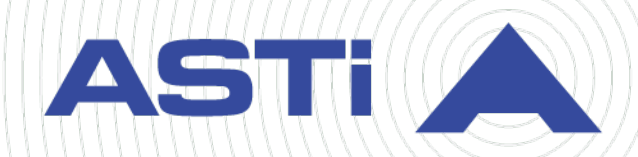

# **Comms Logger Cold Start Guide**

**Advanced Simulation Technology inc.** 500A Huntmar Park Drive • Herndon, Virginia 20170 USA (703) 471-2104 • asti-usa.com

Revision F Version 5 March 2023 Document DOC-UC-CL-CS-F-5

Product Name: Comms Logger

Comms Logger Cold Start Guide

© Copyright ASTi 2023

Restricted rights: copy and use of this document are subject to terms provided in ASTi's Software License Agreement ([www.asti-usa.com/license.html\)](https://www.asti-usa.com/license.html).

ASTi 500A Huntmar Park Drive Herndon, Virginia 20170 USA

#### **Red Hat Enterprise Linux (RHEL) Subscriptions**

ASTi is an official Red Hat Embedded Partner. ASTi-provided products based on RHEL include Red Hat software integrated with ASTi's installation. ASTi includes a Red Hat subscription with every purchase of our Software and Information Assurance (SW/IA) maintenance products. Systems with active maintenance receive Red Hat software updates and support directly from ASTi.

#### **Export Restriction**

Countries other than the United States may restrict the import, use, or export of software that contains encryption technology. By installing this software, you agree that you shall be solely responsible for compliance with any such import, use, or export restrictions. For full details on Red Hat export restrictions, go to the following:

[www.redhat.com/en/about/export-control-product-matrix](http://www.redhat.com/licenses/export)

# **Revision history**

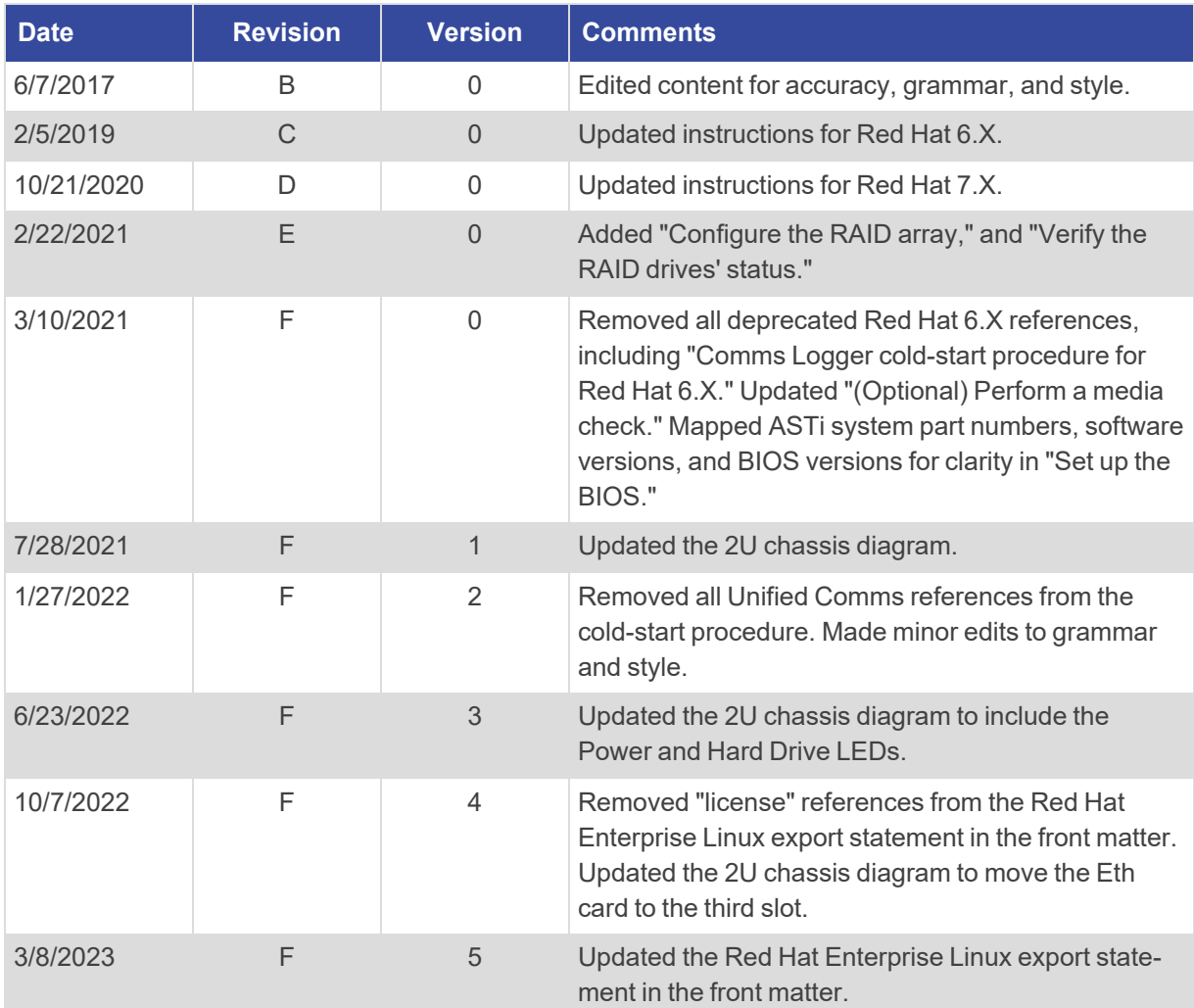

# **Contents**

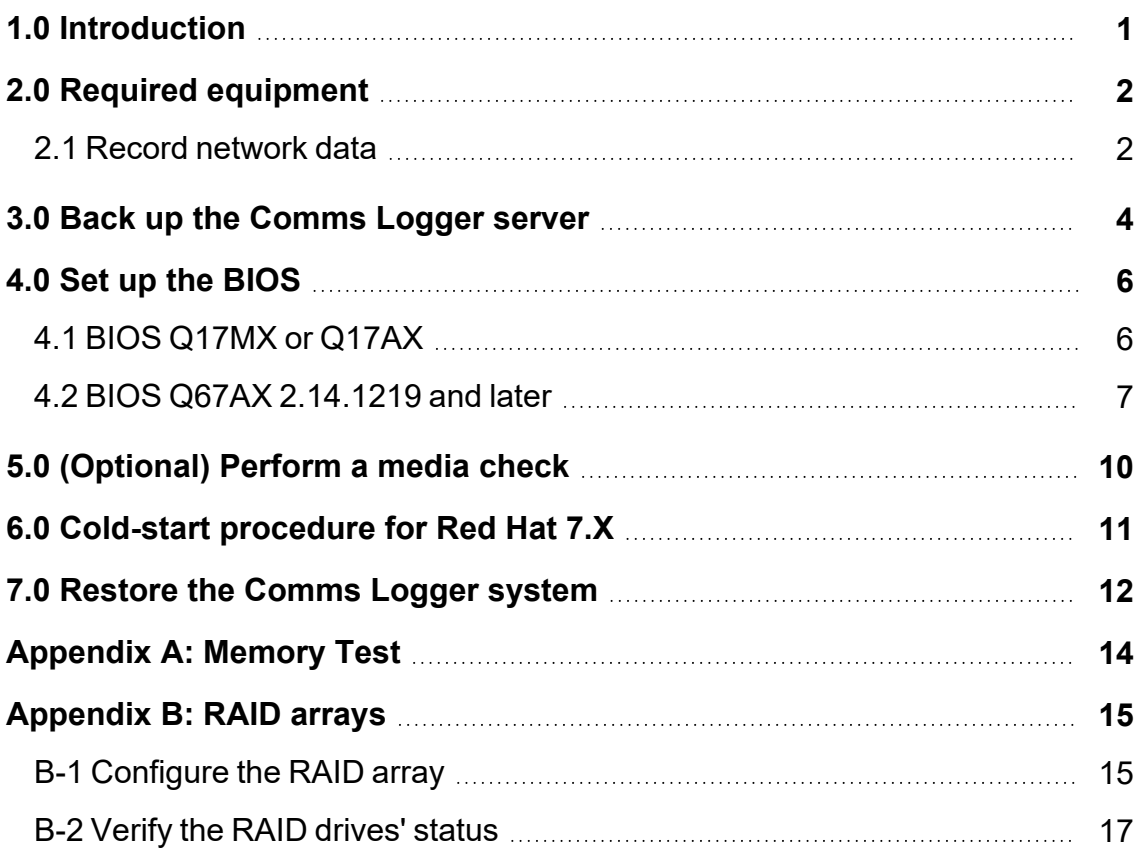

# <span id="page-8-0"></span>**1.0 Introduction**

The cold-start procedure(s) described in this document allow you to build Comms Logger systems from scratch. This cold start guide refers to Comms Logger software running on a specialized, three-drive hardware system, consisting of one main drive and two additional drives, set in a RAID1 array used only for storing Comms Logger data. There are three main reasons for using the cold-start procedure:

- Installing the latest software version
- Rebuilding a damaged hard disk
- Creating spare hard disks

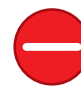

*Caution: Performing a cold-start procedure erases the main drive; however, the cold-start procedure preserves data on the two RAID1 array data drives.*

The following steps outline the cold-start procedure:

- 1. To back up the Comms Logger server, go to Section 3.0, "Back up the [Comms](#page-11-0) Logger [server"](#page-11-0) on page 4.
- 2. To set up the BIOS, ensuring the cold-start procedure runs properly, go to [Section](#page-13-0) 4.0, "Set up the [BIOS"](#page-13-0) on page 6.
- 3. *(Optional)* To perform a media check, go to Section 5.0, ["\(Optional\)](#page-17-0) Perform a media check" on [page 10](#page-17-0).
- 4. Complete the cold-start procedure, erase the hard drive, and install the Red Hat and Comms Logger software. For cold-start procedure instructions, go to [Section](#page-18-0) 6.0, ["Cold-start](#page-18-0) procedure for Red Hat 7.X" on page 11.
- 5. To restore the Comms Logger server, go to Section 7.0, ["Restore](#page-19-0) the Comms Logger [system"](#page-19-0) on page 12.

# <span id="page-9-0"></span>**2.0 Required equipment**

To complete the Comms Logger cold-start procedure, you will need the following items:

- Comms Logger 2U or 4U platform with removable hard drive
- Keyboard
- Monitor
- *(Optional)* Mouse
- Comms Logger Software Installation DVD
- Network data
	- <sup>o</sup> Eth0 IPv4 address
	- <sup>o</sup> Subnet mask

## <span id="page-9-1"></span>**2.1 Record network data**

To record your server's network data, follow these steps:

1. From the top right, go to **Manage**  $(\sqrt{\sqrt{2}})$  > **Network Configuration**.

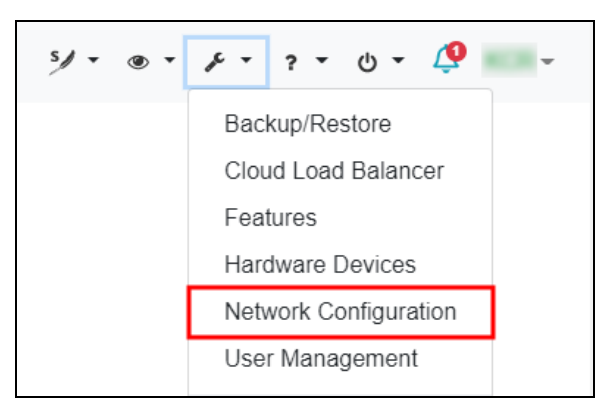

*Figure 1: Network Configuration navigation*

2. Record your device's **IPv4 Address** and **Subnet Mask** for future reference.

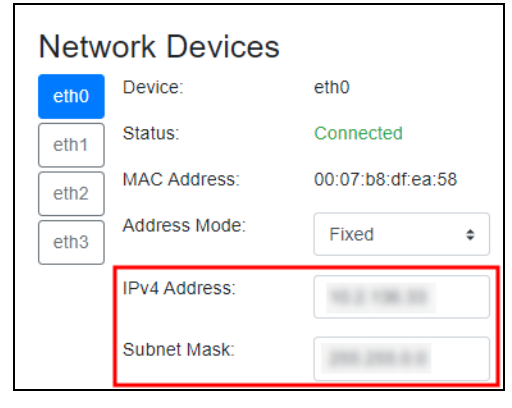

*Figure 2: Comms Logger server network information*

# <span id="page-11-0"></span>**3.0 Back up the Comms Logger server**

The cold-start procedure completely erases the Comms Logger server's hard drive. To back up your data in the , follow these steps:

- 1. Open a web browser on a computer or tablet sharing a network with the Comms Logger server.
- 2. In the address bar, enter the Comms Logger server's IP address.
- 3. Log into the Comms Logger web interface using the following default credentials:

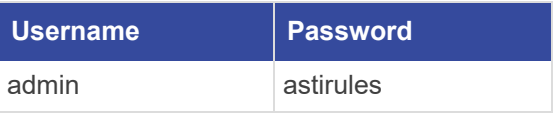

4. From the top right, go to **Manage**  $\left(\frac{\ell}{\ell}\right) >$  **Backup/Restore.** 

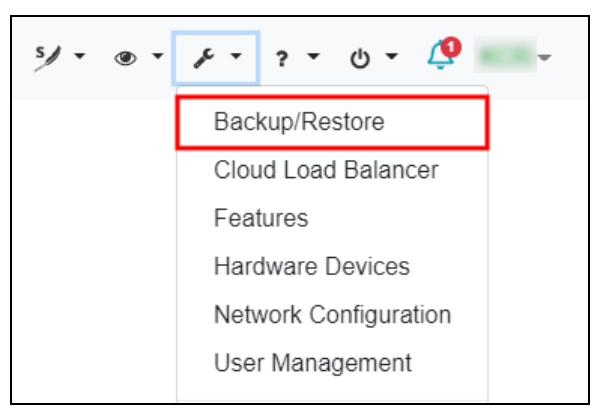

*Figure 3: Backup/Restore navigation*

- 5. To create a new backup of your Comms Logger server, select .
- 6. To download the backup to your computer's local hard drive, choose a backup to save.

7. To save your backup, select **Download Selected** ( ).

| Backup & Restore<br>Last backup restored: vs 0007b8dc5199 on<br>10:56:21. |                     |                                |                     |                                 |  |  |  |  |
|---------------------------------------------------------------------------|---------------------|--------------------------------|---------------------|---------------------------------|--|--|--|--|
| Choose file                                                               | <b>Browse</b>       |                                |                     |                                 |  |  |  |  |
| 一面<br><b>New</b><br>$\overline{\mathbf{z}}$<br>Ð                          |                     |                                |                     | <b>Search Backup Files</b><br>Q |  |  |  |  |
| Name $\sim$                                                               | Date Created $\div$ | Size (Bytes) $\Leftrightarrow$ | Version $\triangle$ | <b>Last Restored?</b>           |  |  |  |  |
| vs 0007b8dc5199                                                           | 2021-07-15 10:53:10 | 9,738,240                      | V7.11.1             | Restore                         |  |  |  |  |
| vs 0007b8dc5199                                                           | 2021-07-15 10:53:43 | 9,738,240                      | V7.11.1             | <b>Restore</b>                  |  |  |  |  |
| vs 0007b8dc5199                                                           | 2021-07-15 10:53:47 | 9,738,240                      | V7.11.1             | Restore<br>$\checkmark$         |  |  |  |  |

*Figure 4: Backup & Restore settings*

# <span id="page-13-0"></span>**4.0 Set up the BIOS**

To ensure the cold-start procedure runs properly, set up the BIOS as described in the following sections. First, check the ASTi label on the rear of the chassis for the system's part number. Table 1, "Verify the [system's](#page-13-2) BIOS" below shows which BIOS version the system is using:

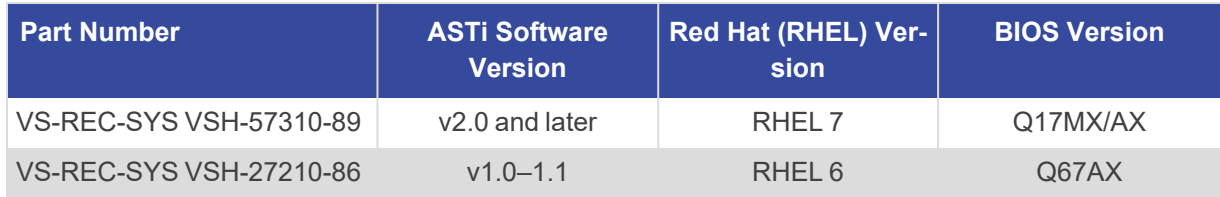

*Table 1: Verify the system's BIOS*

#### <span id="page-13-2"></span><span id="page-13-1"></span>**4.1 BIOS Q17MX or Q17AX**

To set up BIOS version Q17MX or Q17AX, follow these steps:

- 1. Reboot the server, and immediately press Del as the system boots to enter **BIOS Setup Utility**.
- 2. Press F3 to open **Load Optimal Defaults?**, and select **Yes**.
- 3. On **Main**, set **System Date** and **System Time** using Greenwich Mean Time.
- 4. Go to **Chipset** > **PCH-IO Configuration**, and set the following:
	- a. **Onboard LAN1 Controller** to **Enabled**
	- b. **Onboard LAN2 Controller** to **Enabled**
	- c. **System State After Power Failure** to **Always On**
- 5. Press Esc. Go to to **Chipset** > **System Agent (SA) Configuration**, and set **VT-d** to **Enabled**.
- 6. Press Esc. Go to **Advanced** > **CSM Configuration**, and set **Network** to **Legacy**.
- 7. To save and reset, press F4. A confirmation message requests, "Save configuration and reset?" Select **Yes**.
- 8. As the system reboots, press Del to return to **BIOS Setup Utility**.
- 9. Go to **Advanced** > **CPU Configuration**, and set the following:
	- a. **Hyper-threading** to **Disabled**
	- b. **Intel Virtualization Technology** to **Enabled**
- 10. Press Esc. Go to **Advanced** > **SATA Configuration**, and set **SATA Mode Selection** to **AHCI**.
- 11. Press Esc. Go to **Super IO Configuration** > **Serial Port 1 Configuration**, and set **Serial Port** to **Disabled**.
- 12. Press Esc. Go to **Serial Port 2 Port Configuration**, and set **Serial Port** to **Disabled**.
- 13. Press Esc. Go to **Serial Port 3 Port Configuration**, and set **Serial Port** to **Disabled**.
- 14. Press Esc. Go to **Serial Port 4 Port Configuration**, and set **Serial Port** to **Disabled**.
- 15. Press Esc. Go to **Serial Port 5 Port Configuration**, and set **Serial Port** to **Disabled**.
- 16. Press Esc. Go to **Serial Port 6 Port Configuration**, and set **Serial Port** to **Disabled**.
- 17. Press Esc twice, go to **Boot**, and set the **Boot Option Priorities** as follows:
	- a. **Boot Option #1** to the *DVD drive*
	- b. **Boot Option #2** to the *hard drive* option
	- c. **Boot Option #3** to the *network* option
	- d. **Boot Option #4** to **Disabled**

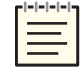

*Note: Hardware names and model numbers may vary depending on your hardware type.*

18. To save and reset, press F4. When the "Save configuration and reset?" message appears, select **Yes**. Wait as the server reboots.

#### <span id="page-14-0"></span>**4.2 BIOS Q67AX 2.14.1219 and later**

To set up BIOS Q67AX 2.14.1219 and later, follow these steps:

- 1. Reboot the server, and immediately press Del as the system boots to enter **BIOS Setup Utility**.
- 2. Press F3, and set "Load Optimized Defaults?" to **Yes**.
- 3. On **Main**, set **System Date** and **System Time** using Greenwich Mean Time.
- 4. Go to **Chipset** > **PCH-IO Configuration**, and set the following:
	- a. **Onboard LAN1 Controller** to **Enabled**
	- b. **Onboard LAN2 Device** to **Enabled**
	- c. **Restore AC Power Loss** to **Power On**
- 5. Press Esc. Go to **Chipset** > **System Agent (SA) Configuration**, and set **VT-d** to **Enabled**.
- 6. PressEsc. Go to **Boot** > **CSM parameters**, and set **Launch PXE OpROM policy** to **Legacy only.**
- 7. To save and reset, press F4. A confirmation message requests, "Save configuration and reset?" Select **Yes**.
- 8. As the system reboots, press Del to return to **BIOS Setup Utility**.
- 9. Press Esc. Go to **Advanced** > **CPU Configuration**, and set the following:
	- a. **Hyper-threading** to **Disabled**
	- b. **Intel Virtualization Technology** to **Enabled**
- 10. Press Esc. Go to **SATA Configuration**, and set **SATA Mode Selection** to **AHCI.**
- 11. Press Esc. Go to **SMART Settings**, and set **SMART Self Test** to **Enabled.**
- 12. Press Esc. Go to **Super IO Configuration** > **COM1 Port Configuration**, and set **Serial Port** to **Disabled**.
- 13. Press Esc. Go to **COM2 Port Configuration**, and set **Serial Port** to **Disabled**.
- 14. Press Esc. Set **CIR Controller** to **Disabled**.
- 15. Press Esc. Go to **Second Super IO Configuration** > **COM3 Port Configuration**, and set **Serial Port** to **Disabled**.
- 16. Press Esc. Go to **COM4 Port Configuration**, and set **Serial Port** to **Disabled**.
- 17. Press Esc. Go to **COM5 Port Configuration**, and set **Serial Port** to **Disabled**.
- 18. Press Esc. Go to **COM6 Port Configuration**, and set **Serial Port** to **Disabled**.
- 19. Press Esc twice, and go to **Third Super IO Configuration** > **COM7 Port Configuration**. Set **Serial Port** to **Disabled**.
- 20. Press Esc. Go to **COM8 Port Configuration**, and set **Serial Port** to **Disabled**.
- 21. Press Esc. Go to **COM9 Port Configuration**, and set **Serial Port** to **Disabled**.
- 22. Press Esc. Go to **COM10 Port Configuration**, and set **Serial Port** to **Disabled**.
- 23. Press Esc twice, go to **Boot**, and set **Boot Option Priorities** as follows:
	- a. **Boot Option #1** to the *DVD drive* option
	- b. **Boot Option #2** to the *hard drive* option
	- c. **Boot Option #3** to the *network* option

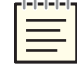

*Note: Hardware names and model numbers may vary depending on your hardware type.*

- 24. Press Esc. Go to **Network Device BBS Priorities**, and set the following:
	- a. **Boot Option #2** to **Disabled**
	- b. **Boot Option #3** to **Disabled** (if present)
	- c. **Boot Option #4** to **Disabled** (if present)
	- d. **Boot Option #5** to **Disabled** (if present)
	- e. **Boot Option #6** to **Disabled** (if present)

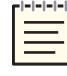

*Note: The number of boot options may vary depending on your external Ethernet configuration.*

25. To save and reset, press F4. When the "Save configuration and reset?" message appears, select **Yes**. Wait as the server reboots.

# <span id="page-17-0"></span>**5.0 (Optional) Perform a media check**

Follow the instructions below to verify the integrity of the Comms Logger installation media. This procedure is useful if you suspect a problem with your DVD. The verification will fail if a file on the DVD is unreadable due to scratches or marks. The DVD contents should only be verified once, whether you are cold-starting one or several systems with the same DVD.

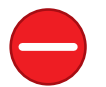

*Caution: If verification succeeds, the cold-start procedure automatically starts, erasing your hard drive. You cannot perform a media check separately from the cold-start procedure.*

To verify DVD contents, follow these steps:

1. Turn on the Comms Logger server. As it boots, insert the Comms Logger Software Installation DVD into the disc drive within 10 seconds of turning it on.

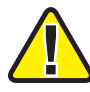

*Important: If the Comms Logger server boots from the hard drive, reboot the system, and hold the Alt key as it restarts.*

- 2. At the boot prompt, enter **mediacheck**, and press Enter.
- 3. The screen displays "Starting media check on *device,*" where *device* represents the hardware device's name. To abort the check, press Esc. The test takes approximately five to ten minutes to complete.
- 4. If the media check passes, the cold-start procedure automatically begins. If DVD verification fails, the screen displays a "System halted" message. In that case, contact ASTi to receive new software DVDs.

# <span id="page-18-0"></span>**6.0 Cold-start procedure for Red Hat 7.X**

To complete the Comms Logger cold-start procedure for Red Hat 7.X, follow these steps:

- 1. Connect a monitor, keyboard, and mouse to the Comms Logger server.
- 2. Turn on the server.
- 3. Insert the Comms Logger Software Installation DVD, and reboot the server.
- 4. When the Comms Logger welcome screen appears, press Enter to begin installing the software. Wait 10–15 minutes for installation to complete. Depending on your network configuration, iSCSI installation may take 20–25 minutes to complete.
- 5. Eject and/or remove the Comms Logger Software Installation DVD.
- 6. Reboot the server.

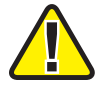

*Important: If the system hangs after reboot, press the RESET button on the front of the chassis.*

7. Log into the system using the following default credentials:

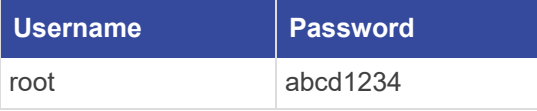

8. *(Optional)* To set the IP address and subnet mask, enter **ace-net-config -a** *xxx.xxx.xxx.xxx* **-n** *yyy.yyy.yyy.yyy*, where *xxx.xxx.xxx.xxx* is the IP address and *yyy.yyy.yyy.yyy* is the netmask.

This configuration sets the IP address and netmask for Eth0, which you can use to access the Comms Logger web interface via a browser to complete the network setup.

- 9. *(Optional)* For more network settings, enter **ace-net-config -h**, and press Enter.
- 10. To activate the changes, enter **reboot**, and press Enter.

## <span id="page-19-0"></span>**7.0 Restore the Comms Logger system**

To restore the data saved in Section 3.0, "Back up the [Comms](#page-11-0) Logger server" on page 4, follow these steps:

- 1. Open a web browser on a computer or tablet sharing a network with the Comms Logger server.
- 2. In the address bar, enter the Comms Logger server's IP address.
- 3. Log into the Comms Logger web interface using the following default credentials:

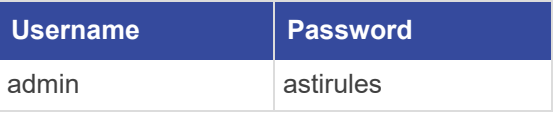

4. From the top right, go to **Manage**  $\left(\frac{\ell}{\ell}\right) >$  **Backup/Restore.** 

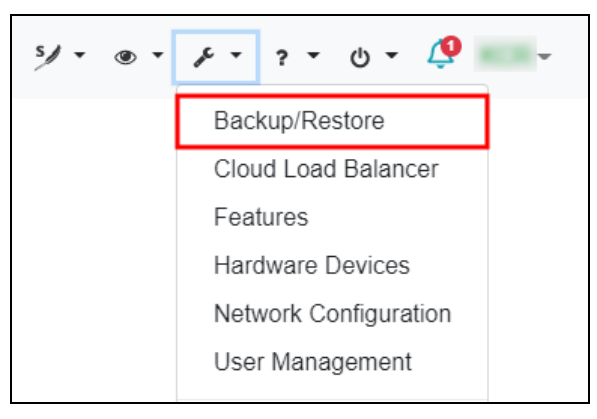

*Figure 5: Backup/Restore navigation*

5. Select **Browse**, and find the backup on your local system.

| Backup & Restore<br>Last backup restored: vs 0007b8dc5199 on<br>10:56:21. |                              |                     |                                |                |                                 |                |  |  |
|---------------------------------------------------------------------------|------------------------------|---------------------|--------------------------------|----------------|---------------------------------|----------------|--|--|
|                                                                           | Choose file<br><b>Browse</b> |                     |                                |                |                                 |                |  |  |
| <b>New</b>                                                                | $\boxtimes$<br>Ð<br>一面       |                     |                                |                | <b>Search Backup Files</b><br>Q |                |  |  |
|                                                                           | Name $\sim$                  | Date Created $\div$ | Size (Bytes) $\Leftrightarrow$ | Version $\div$ | <b>Last Restored?</b>           |                |  |  |
|                                                                           | vs 0007b8dc5199              | 2021-07-15 10:53:10 | 9,738,240                      | v7 11 1        |                                 | Restore        |  |  |
|                                                                           | vs 0007b8dc5199              | 2021-07-15 10:53:43 | 9.738.240                      | V7.11.1        |                                 | <b>Restore</b> |  |  |
| ⋁                                                                         | vs 0007b8dc5199              | 2021-07-15 10:53:47 | 9,738,240                      | V7.11.1        | $\checkmark$                    | <b>Restore</b> |  |  |

*Figure 6: Browse button*

6. Select Restore

- 7. When prompted, reboot the Comms Logger server.
- 8. Following reboot, log back into the web interface.
- 9. From the top right, go to **Manage**  $\left(\frac{\ell}{\ell}\right) > \text{Network Configuration.}$

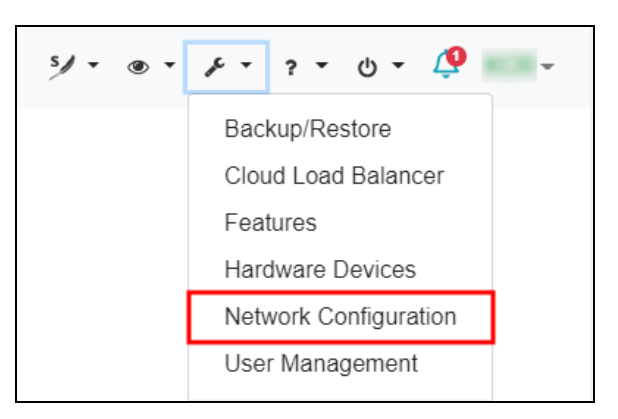

*Figure 7: Network Configuration navigation*

- 10. On **Network Configuration**, go to **Settings**.
- 11. Under **General Networking**, in **Cloud ID**, enter a cloud ID for the Comms Logger server.

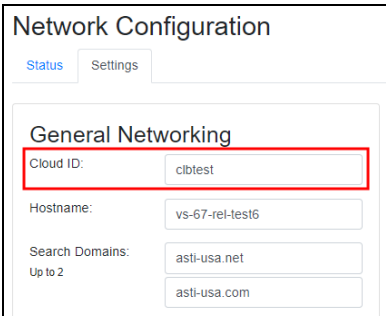

*Figure 8: Cloud ID setting*

- 12. In the bottom right, under **Pending Changes**, select **Save Changes**.
- 13. In the top right, go to **Scenario** > **Restart**.

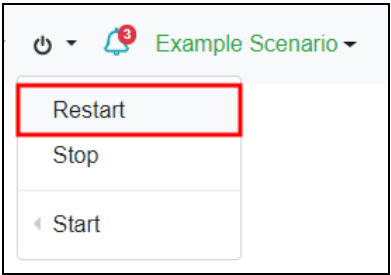

*Figure 9: Restart scenario*

14. Ensure a valid USB License Key is installed on the Comms Logger server.

# <span id="page-21-0"></span>**Appendix A: Memory Test**

The Memory Test is a useful troubleshooting tool if you are experiencing problems such as system lockup, freezing, random rebooting, or graphics/screen distortion. ASTi recommends running this test several times to ensure that the memory is fully functional. You may wish to run the test overnight.

This Memory Test procedure applies to the Red Hat 6.X operating system. To complete the Memory Test, follow these steps:

- 1. Turn on the Comms Logger server.
- 2. Insert the Comms Logger Software Installation DVD, and reboot the server.
- 3. At the prompt, enter **memtest**, and press Enter. For best results, let the Memory Test run overnight.
- 4. The Memory Test will run indefinitely until manually stopped. To stop the Memory Test, press the Esc key. If the Memory Test failed, contact ASTi for assistance.
- 5. To restore the Comms Logger to service, remove the DVD, restart the server, and wait for it to reboot.

## <span id="page-22-1"></span>**Appendix B: RAID arrays**

The Comms Logger server comes with two removable RAID1 drives that store recordings. You will need to complete these configuration instructions if you install a new RAID array or wipe your drive (e.g., for security reasons). Before starting, make sure you have already completed the Comms Logger cold-start procedure described in Section 6.0, ["Cold-start](#page-18-0) procedure for Red Hat 7.X" on [page 11.](#page-18-0)

This chapter discusses the following topics:

- RAID array configuration
- RAID array verification

#### <span id="page-22-0"></span>**B-1 Configure the RAID array**

To set up the RAID array, follow these steps:

1. For hardened systems, log into the system with the following credentials:

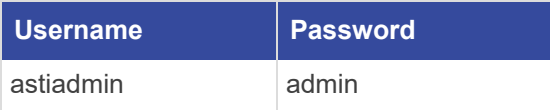

To switch to the root user account, do the following:

- a. Enter **su**, and press Enter.
- b. Enter the root password (i.e., **abcd1234** by default), and press Enter.

For non-hardened systems, log into the system directly as root:

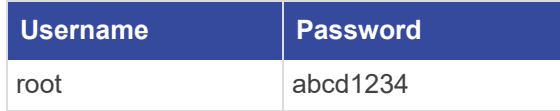

2. At the prompt, enter **ace-discap-setup-raid1**, and press Enter. If the command is successful, the system generates a lengthy output that ends with the following:

```
Creating file system, this may take a few minutes
Finished setting up raid1 array
Making sure there is a current recording running
*created and started recording {rid recording ID}
Making sure discribe directory is created and has the right
permissions
!!! please restart the machine !!!
```
- 3. Reboot the server.
- 4. Log into the system using the following default credentials:

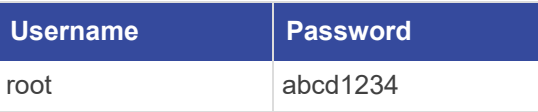

- 5. To verify the drive configuration, enter **cat /proc/mdstat**, and press Enter.
- 6. The screen displays **resync=***N***.***N***%,** where *N*.*N* is the completed resync percentage. Wait approximately one to two hours for the resync to finish.

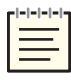

*Note: The system will not resync if you previously configured the drives as a RAID (e.g., you removed and reinstalled the drives to replace a failed motherboard). Instead, the system will generate a successful output, described below.*

7. Run **cat /proc/mdstat** periodically to check the resync status. When the system is finished resyncing, it generates an output similar to the following:

```
Personalities: [raid1]
md0 : active raid1 sdb[0] sdc[1]
488386496 blocks [2/2] [UU]
unused devices: <none>
```
The numbering of **sdb**, **sdc**, and **blocks** may vary depending on your configuration.

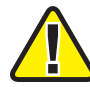

*Important: If an (F) appears next to sdb or sdc (e.g., sdb[0](F) or sdc[1](F)), the drive has failed. Contact ASTi at [support@asti-usa.com](mailto:support@asti-usa.com) for assistance.*

8. Reboot the server.

#### <span id="page-24-0"></span>**B-2 Verify the RAID drives' status**

To verify the RAID drives are correctly configured, follow these steps:

1. Log into the system using the following default credentials:

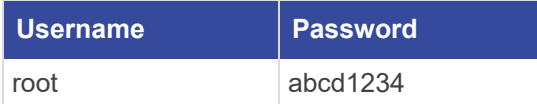

- 2. To obtain the Comms Logger server's IP address, at the prompt, enter **/sbin/ifconfig/eth0**, and press Enter.
- 3. Write down the Comms Logger server's IP address (e.g., *xxx.xxx.xxx.xxx*).
- 4. Open a web browser on a computer or tablet sharing a network with the Comms Logger server.
- 5. In the address bar, enter the Comms Logger server's IP address.
- 6. Log into the Comms Logger web interface using the following default credentials:

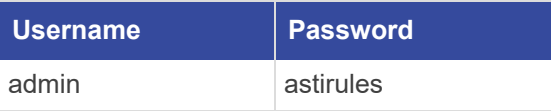

7. Under **RAID Status**, verify **Drive A** and **Drive B** display "Up:"

| <b>RAID Status</b> |  |      |
|--------------------|--|------|
| Drive A            |  | Up   |
| Drive B            |  | l In |

*Figure 10: Working RAID drives*